Pública

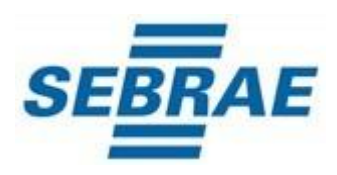

# **Manual de Inscrição da Empresa Candidata**

## Índice

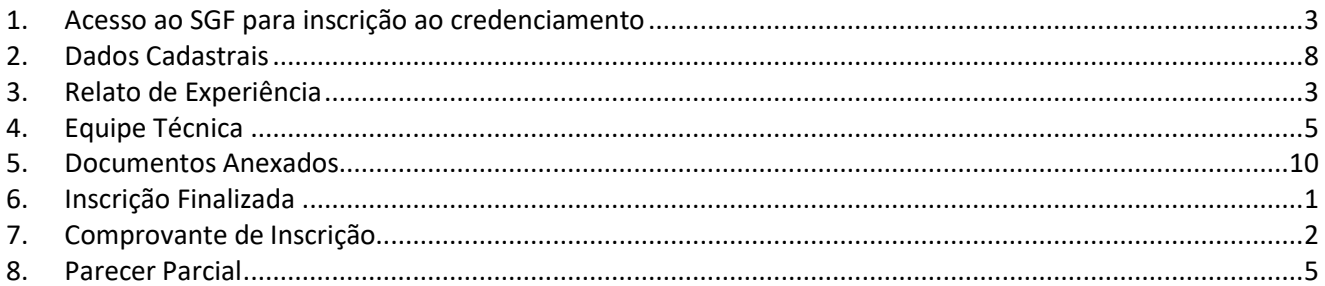

## <span id="page-2-0"></span>**1. Acesso ao SGF para inscrição ao credenciamento**

A tela de login do SGF possui integração com o autenticador (AMEI) mantido pelo Sebrae Nacional. Portanto em qualquer dificuldade encontrada pela empresa candidata, recomendamos que relate a situação ocorrida ao Sebrae/SC, enviando um print da página ao e-mail d[o credenciamento@sc.sebrae.com.br, p](mailto:credenciamento@sc.sebrae.com.br)ara a devida análise e solução.

- Para o acesso a inscrição clique no ícone "**Cadastre-se**"
- Caso já possua cadastro e queira recuperar a senha, clique no ícone **"Esqueceu sua senha?".** O sistema enviará ao e-mail cadastrado a orientação para recuperar a senha.

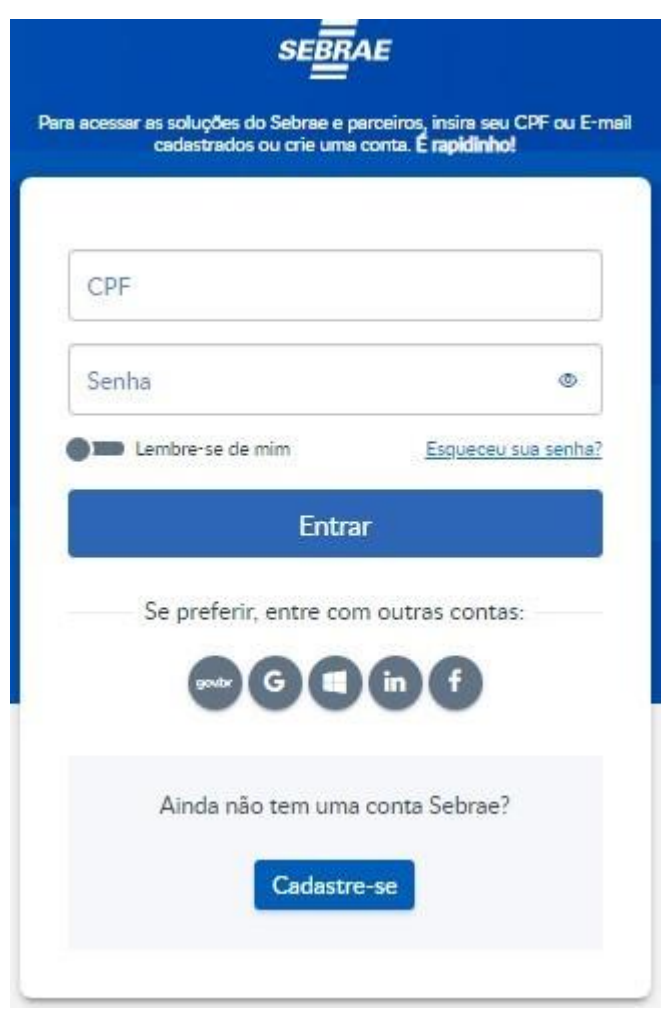

Tela do autenticador (AMEI)

## Manual de Inscrição da Empresa Candidata

• Após clicar no ícone "**Cadastre-se**", preencha os campos da próxima tela.

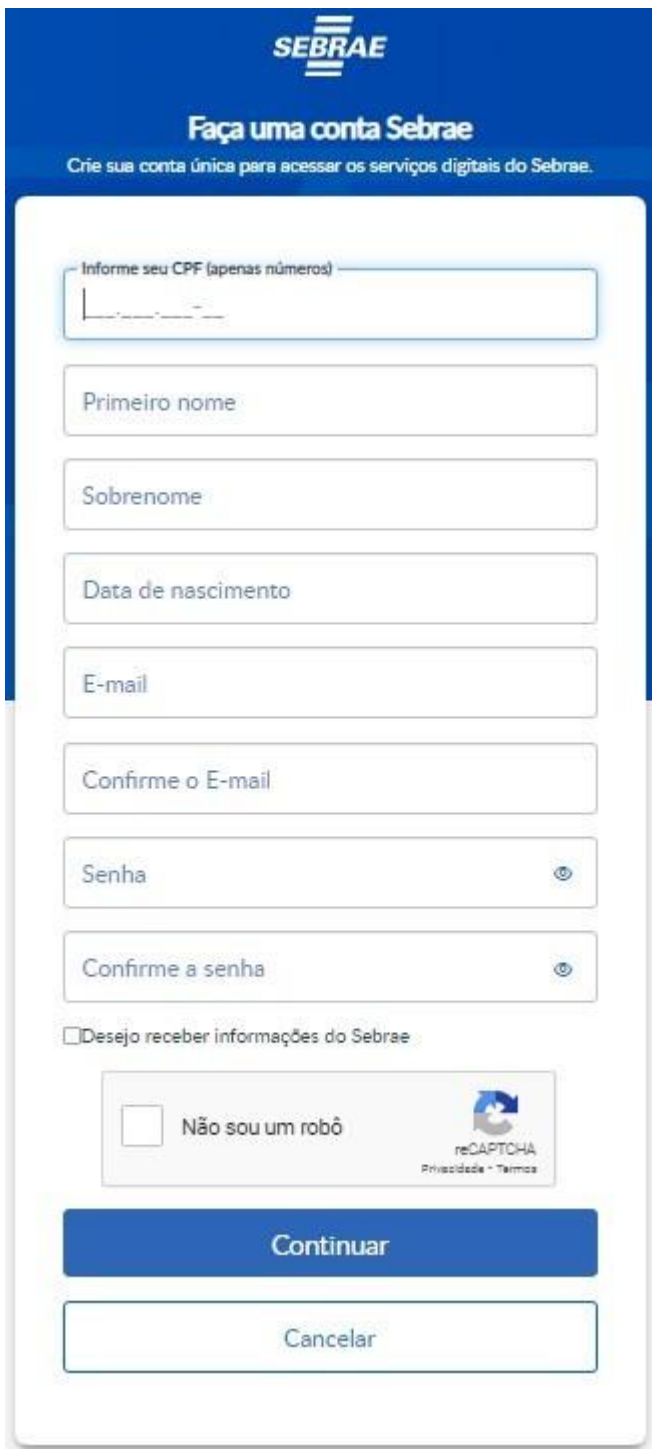

Tela do autenticador (AMEI)

- **CPF**: informar neste campo o CPF do representante legal da empresa que fará a inscrição no SGF. Campo de preenchimento obrigatório.
- **Primeiro Nome**: informar neste campo o primeiro nome do representante legal da empresa que fará a inscrição no SGF. Campo de preenchimento obrigatório.
- **Sobrenome**: informar neste campo o sobrenome do representante legal da empresa que fará a inscrição no SGF. Campo de preenchimento obrigatório.
- **Data de nascimento**: informar neste campo a data de nascimento do representante legal da empresa que fará a inscrição no SGF. Campo de preenchimento obrigatório.
- **E-mail**: informar neste campo o e-mail do representante legal da empresa que fará a inscrição no SGF. Campo de preenchimento obrigatório.
- **Confirme o E-mail**: informar neste campo o e-mail (repita o e-mail informado no campo E-mail) do representante legal da empresa que fará a inscrição no SGF. Campo de preenchimento obrigatório.
- **Senha**: informar neste campo a senha (crie uma senha) do representante legal da empresa que fará a inscrição no SGF. Campo de preenchimento obrigatório.
- **Confirme a senha**: informar neste campo a senha (repita a senha criada no campo Senha) do representante legal da empresa que fará a inscrição no SGF. Campo de preenchimento obrigatório.
- **Não sou robô**: campo de segurança e deve ser marcado, aparecendo a autenticação por figuras.
- Clique no ícone "**Continuar"**.

• Após clicar no ícone "**Continuar**", leia a política de privacidade e tratamento de dados pessoais SEBRAE (geral).

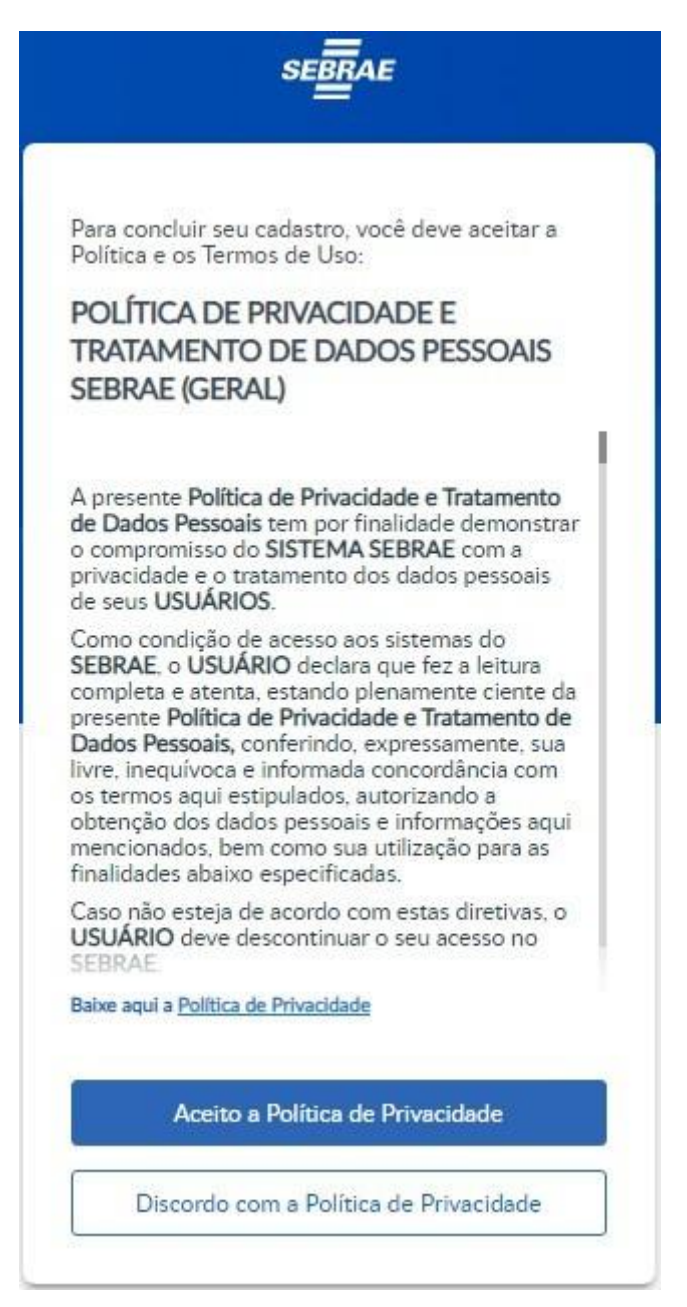

Tela do autenticador (AMEI)

• Para prosseguir clique no ícone "**Aceito a Política de Privacidade**".

O sistema exibirá o quadro "**Relação de empresas inscritas no Edital associada ao CPF**".

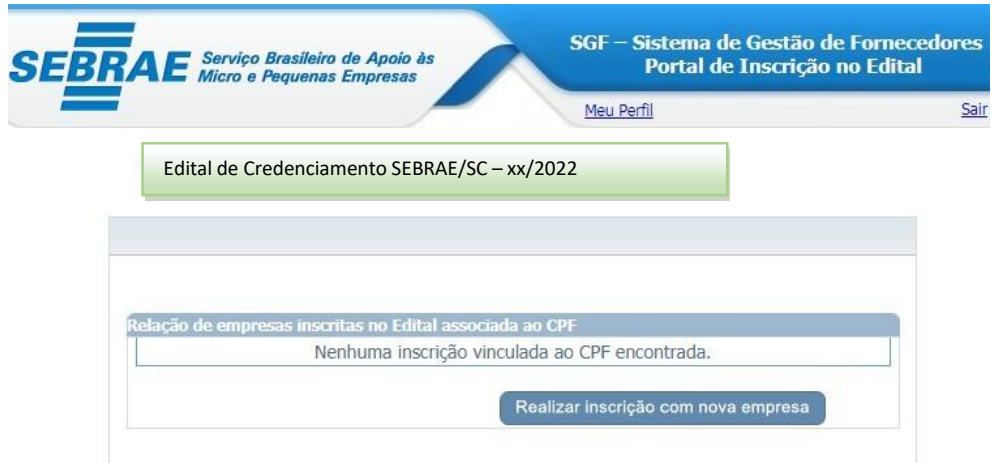

• Clique no ícone "**Realizar inscrição com nova empresa**".

O sistema exibirá os campos do quadro "**Inscrição com nova empresa**" para o preenchimento.

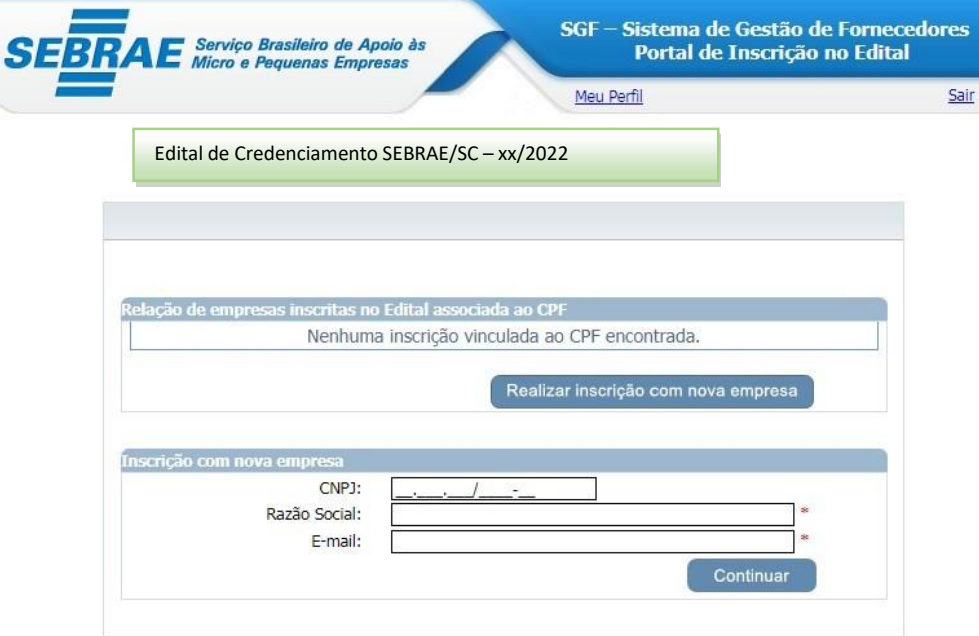

- **CNPJ:** informar neste campo o CNPJ da empresa que fará a inscrição no SGF. Campo de preenchimento obrigatório.
- **Razão Social:** informar neste campo a razão social da empresa que fará a inscrição no SGF. Campo de preenchimento obrigatório.
- **E-mail:** informar neste campo o e-mail do representante legal da empresa que fará a inscrição no SGF. Campo de preenchimento obrigatório.

## <span id="page-7-0"></span>**2. Dados Cadastrais**

Após efetuar o login o sistema continua exibindo as opções de pesquisa.

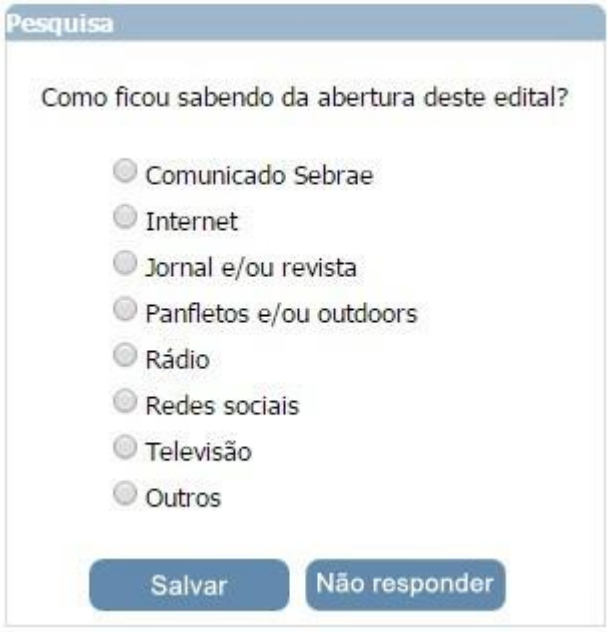

Após informar a pesquisa o sistema exibirá a área para a inserção das informações.

Se for uma nova inscrição da Empresa no edital em questão a situação da inscrição será igual a Pendente.

Enquanto o período de inscrição estiver vigente a Empresa pode alterar qualquer informação e clicar em finalizar.

Se for uma inscrição cancelada da Empresa no edital em questão, o sistema exibe a mensagem: *"Sua inscrição neste edital encontra-se cancelada. Deseja reativá-la?"*

Se clicar em *SIM* o sistema irá gerar um novo número da inscrição e permitirá a alteração das informações e clicar em finalizar, somente se o período de inscrição estiver vigente.

Se for uma inscrição finalizada da Empresa no edital em questão enquanto o período de inscrição estiver vigente a Empresa pode alterar qualquer informação e clicar em finalizar. Para facilitar o preenchimento dos dados na Inscrição, tenha todos documentos especificados no Edital vigente da Empresa e de seus profissionais.

## Manual de Inscrição da Empresa Candidata

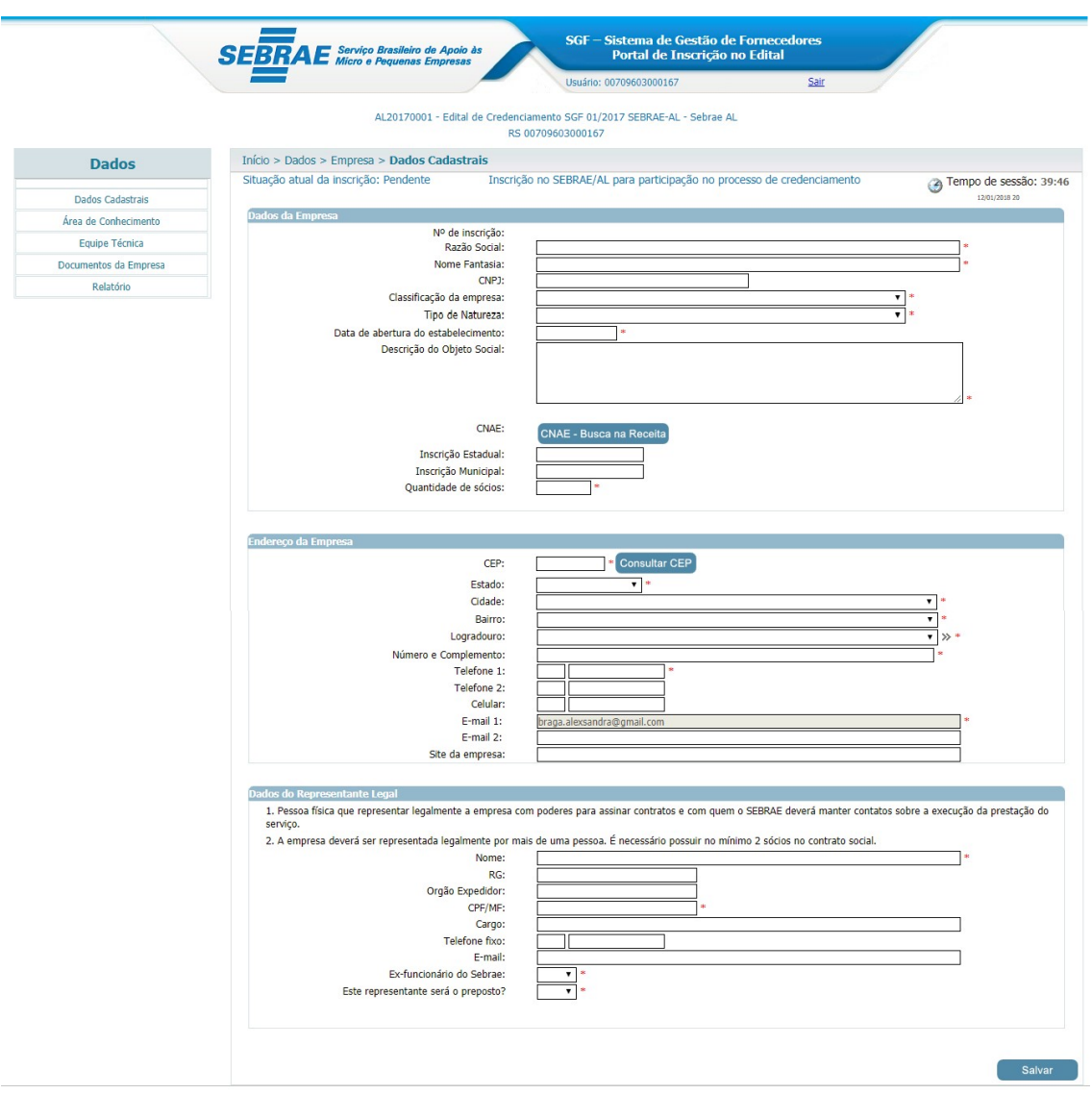

## **Dados da empresa**

- **Nº de inscrição**: Exibe o número de inscrição gerado pelo sistema.
- **Razão social**: preenchimento obrigatório.
- **Nome fantasia**: preenchimento obrigatório.
- **CNPJ**: Esta informação já estará gravada no campo de texto.
- **Classificação da Empresa**: Selecione uma das opções. Preenchimento obrigatório.
- **Data de abertura do estabelecimento (Empresa)**: preenchimento obrigatório.
- **Descrição do Objeto Social**: Descrever Objeto Social da sua Empresa. Preenchimento obrigatório.
- **CNAE**: O sistema exibe o botão "CNAE Consultar Receita". Caso seja retornado o CNAE da receita o sistema exibe uma tabela com a relação dos mesmos. Nessa tabela

#### 11

será possível excluir o CNAE que veio da Receita, e o candidato poderá incluir novos dados.

Se o serviço da receita não tiver retornado com a relação de CNAE, o sistema exibe os campos abaixo para que a Empresa informe o CNAE manualmente.

- **Código**;
- **Primário**: exibe as opções *Sim* e *Não*;
- **Descrição**;
- Clicar Botão **"inserir"** para salvar informações.
- **Inscrição Estadual**: preenchimento opcional.
- **Inscrição Municipal**: preenchimento opcional.
- **Quantidade de sócios**: preenchimento obrigatório.

#### **Endereço da Empresa**

- **CEP**: preenchimento obrigatório.
- **Estado**: preenchimento obrigatório.
- **Cidade**: preenchimento obrigatório.
- **Bairro**: preenchimento obrigatório.
- **Logradouro**: preenchimento obrigatório.
- **Número e Complemento**: preenchimento obrigatório.
- **Telefone 1**: Esse telefone será obrigatório, caso o Telefone 2 e Celular não sejam informados.
- **Telefone 2**: Esse telefone será obrigatório, caso o Telefone 1 e Celular não sejam informados.
- **Celular**: Esse telefone será obrigatório, caso os Telefones 1 e 2 não sejam informados.
- **E-mail 1**: Esta informação já estará gravada no campo de texto.
- **E-mail 2**: preenchimento opcional.
- **Site da Empresa**: preenchimento opcional.

## **Dados do Representante Legal**

- **Nome do Representante Legal**: preenchimento obrigatório.
- **RG**: preenchimento opcional.
- **Órgão Expedidor**: preenchimento opcional.
- **CPF/MF**: preenchimento obrigatório.
- **Cargo**: preenchimento opcional.
- **Telefone fixo**: preenchimento opcional.
- **E-mail**: preenchimento obrigatório.
- **Ex-funcionário do Sebrae**: preenchimento obrigatório. Selecione uma das opções.
- **Ex-conselheiro do Sebrae**: preenchimento obrigatório. Selecione uma das opções.
- **Este representante será o preposto** (representante legal): preenchimento obrigatório. Selecione uma das opções.

**Salve as informações e será direcionado para a próxima etapa: RELATO DE EXPERIÊNCIA.**

## <span id="page-10-0"></span>**3. Relato de Experiência**

A descrição da experiência deverá ter relação com a(s) área(s)/subárea(s) de conhecimento e natureza de consultoria e/ou instrutória nas quais a Empresa deseja se inscrever.

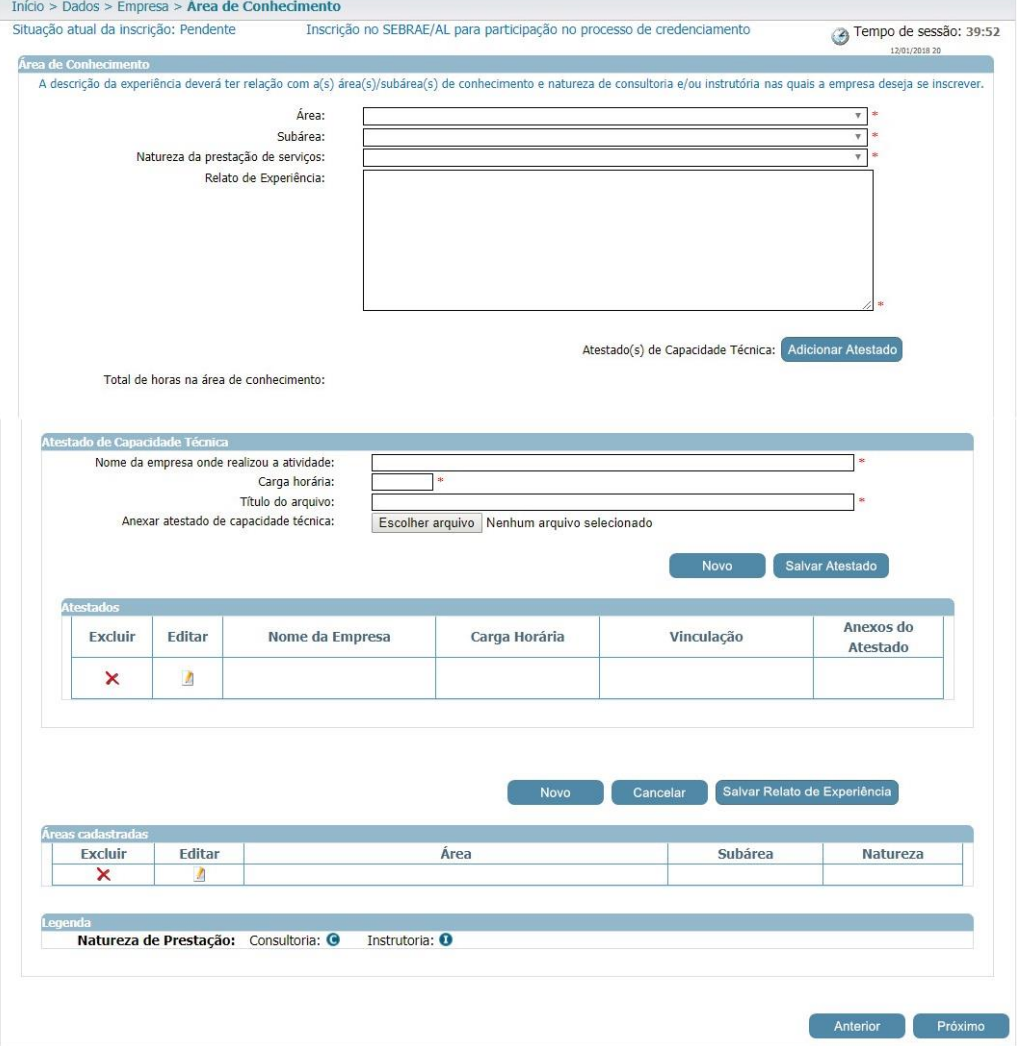

## **Área de Conhecimento**

• **Área**: preenchimento obrigatório.

Exibe a relação das áreas, em ordem alfabética, selecionadas no edital em questão e que a Empresa ainda não seja credenciada ativa.

• **Subárea**: preenchimento obrigatório.

Exibe a relação das subáreas, em ordem alfabética, que estão associadas a área selecionada e que foram marcadas no edital em questão e que a Empresa ainda não seja credenciada ativa.

• **Natureza da prestação de serviço**: preenchimento obrigatório.

Exibe a relação das naturezas associadas ao edital e que a Empresa ainda não seja credenciada ativa (consultoria / instrutoria).

- **Relato de experiência**: preenchimento obrigatório. Campo texto que permitirá a digitação de até 8 mil caracteres.
- **Total de horas na área de conhecimento**: campo calculado automaticamente. Será a soma das Cargas Horárias informadas.

Contabilizar a soma da Carga Horária do Relato da Empresa e de todos os técnicos da equipe técnica que foram informados.

• Adicionar atestados para esse relato (área, subárea, natureza): preenchimento obrigatório.

Ao clicar no botão **"Adicionar Atestado"** o sistema exibirá os campos abaixo:

- **Nome da Empresa onde realizou a atividade** (preenchimento obrigatório)
- **Carga horária** (preenchimento obrigatório)
- **Título do arquivo** (preenchimento obrigatório)
- **Anexar atestado de capacidade técnica** (preenchimento obrigatório)

O anexo pode ser da Empresa e da equipe.

Será permitido um ou mais anexos de arquivo com extensão igual a *doc, docx, .pdf,* .zip, .rar, .xls, .xlsx, jpeg,.ppt, .pptx, .gif e .bmp com no máximo 5 mega.

- Botão **Salvar**: clique para salvar as informações.
- Tabela com a relação dos atestados adicionados.

Se para o relato existir atestado já cadastrado, o sistema exibe uma tabela com a relação da mesma. Nessa tabela será possível excluir e/ou editar a referência.

Regra: Ao salvar o relato, o sistema verificará se todos os campos obrigatórios foram informados.

- Atestados de capacidade técnica inserido;
- Soma da carga horária da área/subárea/natureza;
- Exigência de números de horas de prestação de serviços, em cada área/subárea de conhecimento e natureza no edital e credenciamento".

**Atenção!** Ressaltamos que o relato de experiência de cada área/subárea/natureza deve ser informado pelo menos [quantidade de horas informadas no parâmetro "Exigência de números de horas de prestação de serviços, em cada área/subárea de conhecimento e natureza no edital e credenciamento"] horas na carga horária. O relato será salvo, mas a inscrição será finalizada somente se a carga horária cumprir as exigências do edital.

#### <span id="page-12-0"></span>**4. Equipe Técnica**

Área que permite o cadastro da equipe técnica.

#### **Aba Dados Cadastrais**

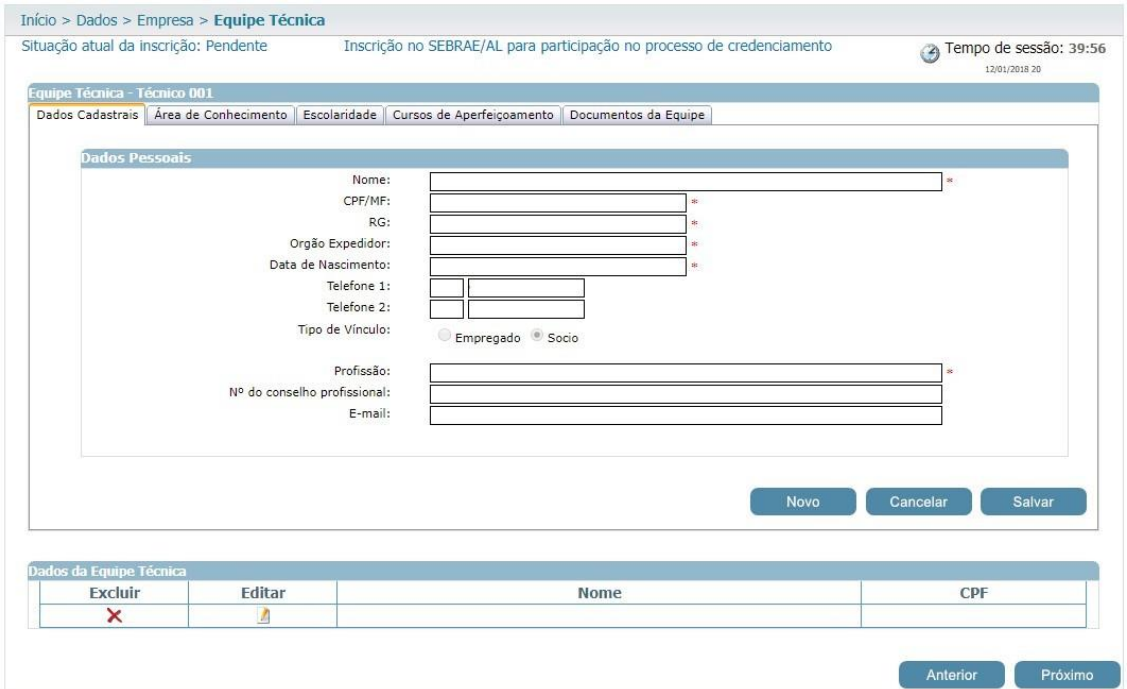

- **Nome**: preenchimento obrigatório.
- **CPF/MF**: preenchimento obrigatório.

Ao informar o CPF o sistema verifica se este foi cadastrado como Sócio da Empresa. Se sim, automaticamente o campo **"Tipo de Vínculo"** ficará com a opção Sócio marcado. Caso contrário a Empresa poderá escolher a opção desejada.

Caso o CPF informado na equipe técnica já tenha sido informado como equipe técnica em outra Empresa, os dados não devem ser carregados conforme esse outro cadastro. O candidato deve informar todos os dados novamente. E caso os dados sejam diferentes de um mesmo CPF informado em duas ou mais Empresas distintas, o sistema deve armazenar esses dados diferentes da forma como forem inseridos.

- **RG**: preenchimento obrigatório.
- **Órgão expedidor do RG**: preenchimento obrigatório.
- **Data de nascimento**: preenchimento obrigatório.
- **Telefone 1**: preenchimento opcional.
- **Telefone 2**: preenchimento opcional.
- **Tipo de vínculo com a Empresa**

Exibirá as opções abaixo. Campo de preenchimento obrigatório.

- **- Empregado**
- **- Sócio**
- **- Prestador de serviços**
- **Profissão**: preenchimento obrigatório.
- **Nº do conselho profissional**: preenchimento opcional.
- **E-mail**: preenchimento opcional.

#### **Aba Área de Conhecimento**

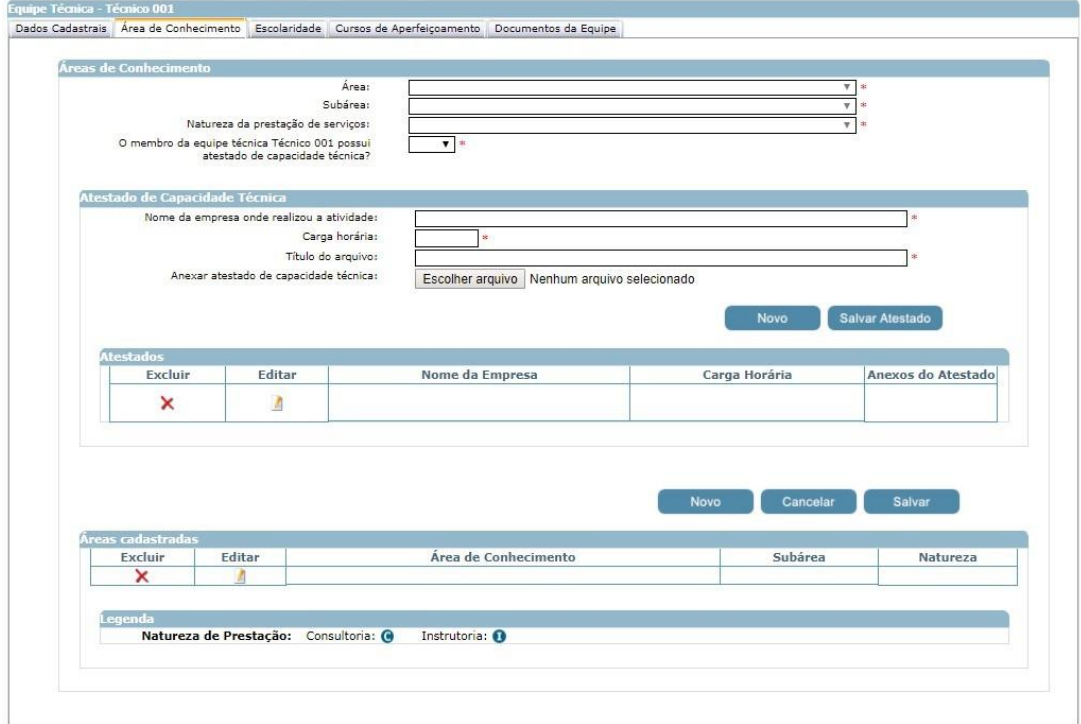

## • **Área**: preenchimento obrigatório.

Exibirá a relação das áreas, em ordem alfabética, já informadas para Empresa em questão que ainda não foi vinculado ao CPF informado.

• **Subárea**: preenchimento obrigatório.

Exibirá a relação das subáreas, em ordem alfabética, que estão associadas a área selecionada.

## • **Natureza da prestação de serviço.**

Exibirá a relação das naturezas da área e subáreas selecionada acima (consultoria, instrutoria).

## • **O membro da equipe técnica Técnico 001 possui atestado de capacidade técnica?**:

Selecione uma das opções. Preenchimento obrigatório.

Em Atestado de Capacidade Técnica, o sistema exibirá os campos abaixo:

- **Nome da Empresa onde realizou a atividade**: preenchimento obrigatório.
- **Carga horária**: preenchimento obrigatório.
- **Título do arquivo**: preenchimento obrigatório.
- Anexar atestado de capacidade técnica: preenchimento obrigatório.

Será permitido um ou mais de um anexo de arquivo com extensão igual a .doc, .docx, .pdf,

.zip, .rar, .xls, .xlsx, .jpeg, .ppt, .pptx com no máximo 5 megas.

• Tabela com a relação dos atestados adicionados.

Se para o relato existir atestado cadastrado o sistema exibirá uma tabela com a relação do mesmo. Nessa tabela será possível excluir e/ou editar o atestado.

### **Aba Escolaridade**

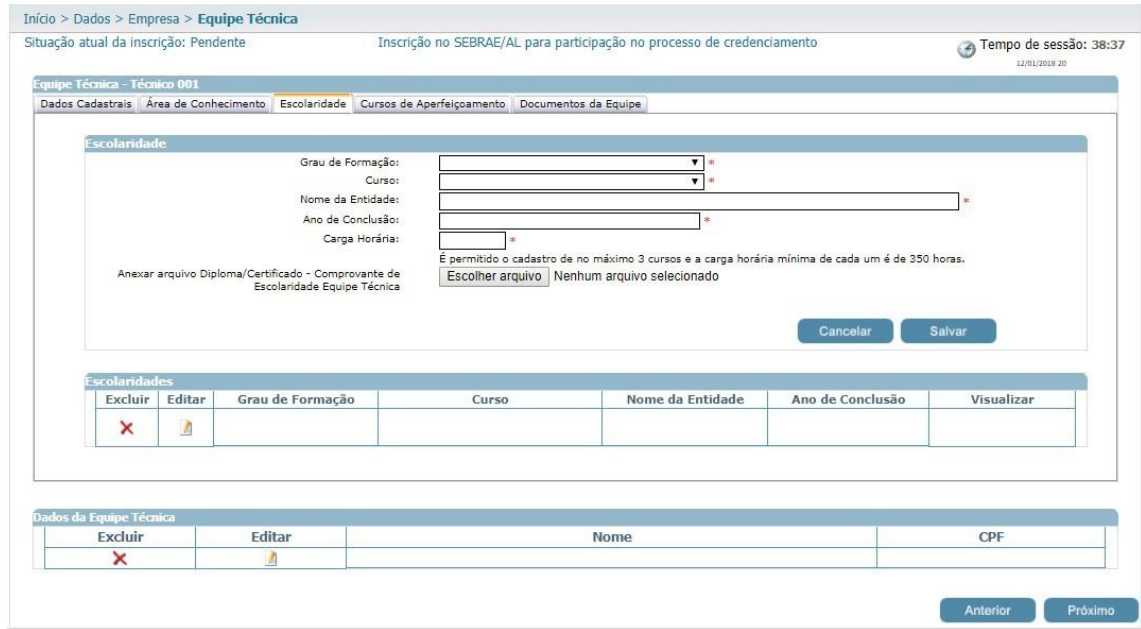

- **Grau de formação**: preenchimento obrigatório.
- **Curso**: preenchimento obrigatório.
- **Nome da entidade**: preenchimento obrigatório.
- **Ano de conclusão**: preenchimento obrigatório.
- **Carga horária**: preenchimento obrigatório.
- **Anexar arquivo Diploma/Certificado – Comprovante de Escolaridade Equipe Técnica**: preenchimento obrigatório.

O sistema permitirá que nas abas "Escolaridade" e "Cursos de Aperfeiçoamento" sejam anexados arquivos com extensão ".doc, .docx, .pdf, .zip, .rar, .xls, .xlsx, .jpeg, .jpg, .ppt, .pptx, .gif, .png e .bmp" e até 5 megas.

Regra: será permitida a inserção de no máximo 3 cursos e carga horária de no mínimo 350 horas (por curso).

## **Cursos de Aperfeiçoamento**

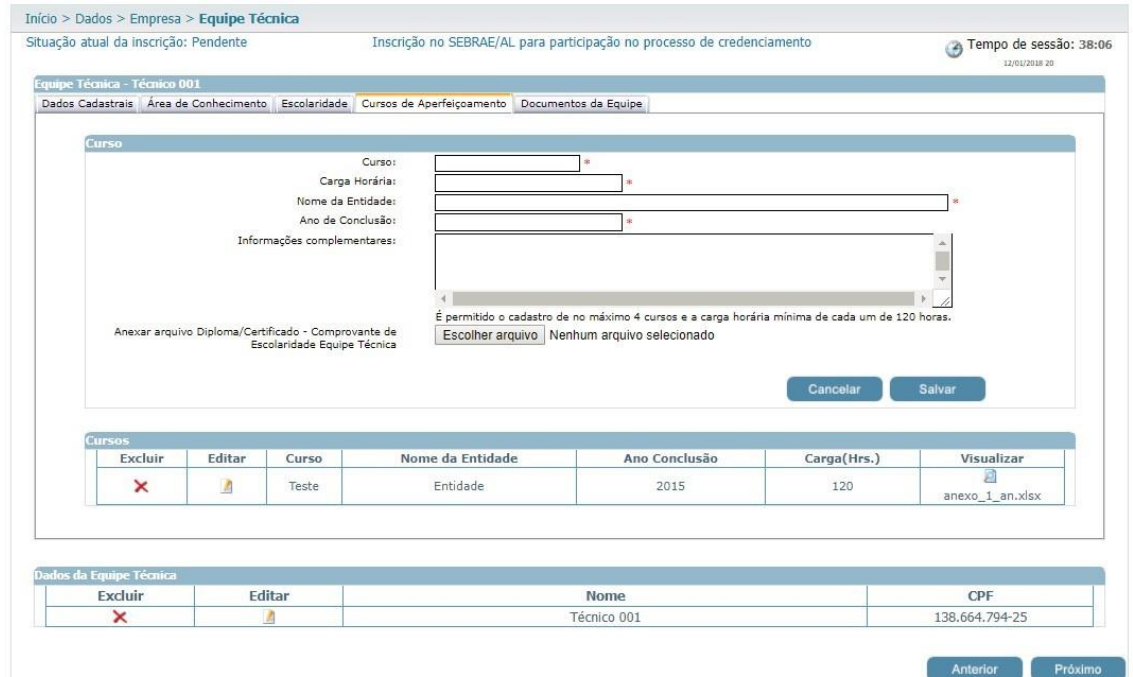

- **Curso**: preenchimento obrigatório.
- **Carga horária**: preenchimento obrigatório
- **Nome da entidade**: preenchimento obrigatório.
- **Ano de conclusão**: preenchimento obrigatório.
- **Informações Complementares**: preenchimento opcional.
- *Anexar arquivo Diploma/Certificado – Comprovante de Escolaridade Equipe Técnica.*

Permite anexar 1 documento se no edital foi marcado documento do tipo *"Equipe Técnica*

*- Comprovante de Escolaridade".*

Regra: será permitida a inserção de no máximo 4 cursos e carga horária de no mínimo 120 horas (por curso).

### **Documentos da Equipe**

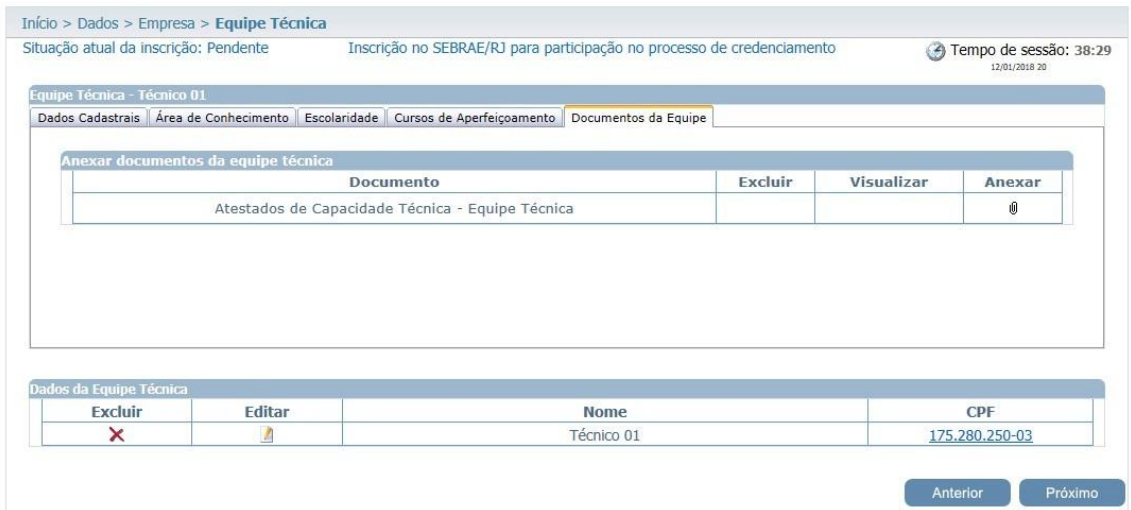

Exibirá o título dos documentos selecionados no edital, no campo "Documentos da equipe técnica", para que a Empresa consiga anexá-los. Serão obrigatórios anexar os documentos definidos como 'obrigatório' no edital.

Será permitido um ou mais de um anexo de arquivo com extensão igual a .doc, .docx, .pdf, .zip, .rar, .xls, .xlsx, .jpeg, .ppt, .pptx .gif e .bmp com no máximo 5 megas.

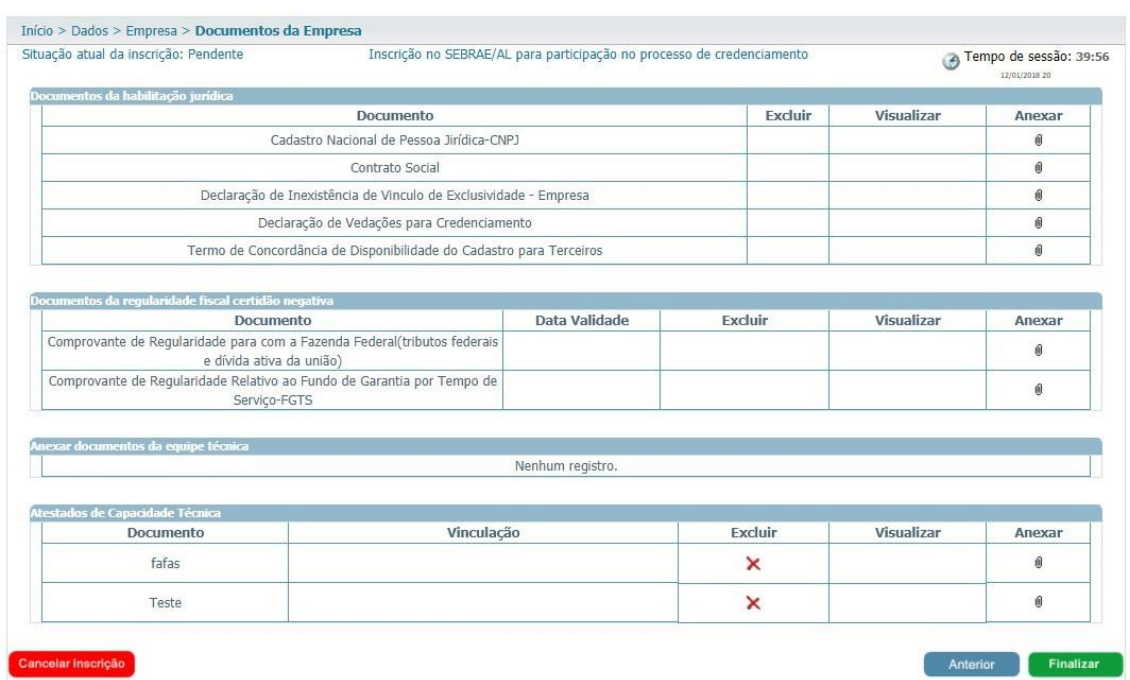

## <span id="page-17-0"></span>**5. Documentos Anexados**

## • **Documentos da habilitação jurídica**: inserção obrigatória.

Será permitido um ou mais anexos de arquivo com extensão igual a .doc, .docx, .pdf, .zip, .rar, .xls, .xlsx, .jpeg, .ppt, .pptx .gif e .bmp com no máximo 5 megas.

## • **Documentos da regularidade fiscal certidão negativa**: inserção obrigatória.

Anexar documento e informar também a data de validade de cada certidão. Será permitido um ou mais de um anexo de arquivo com extensão igual a .doc, .docx, .pdf, .zip, .rar, .xls, .xlsx, .jpeg, .ppt, .pptx .gif e .bmp com no máximo 5 megas.

## • **Anexar documentos da equipe técnica**: inserção obrigatória.

Exibe a relação dos documentos anexados na área "Equipe Técnica" aba "documentos da equipe".

• **Atestados de Capacidade Técnica**: inserção obrigatória.

Exibe a relação dos documentos anexados nos relatos de experiência.

**Observação: Caso algum documento tenha recebido reprovação, será possível realizar ajuste durante o prazo do parecer parcial, desde um simples dado de validade até a substituição do documento na inscrição, para que o mesmo seja submetido a uma nova análise. Lembre-se somente o documento reprovado estará disponível para o ajuste na inscrição.**

## <span id="page-18-0"></span>**6. Inscrição Finalizada**

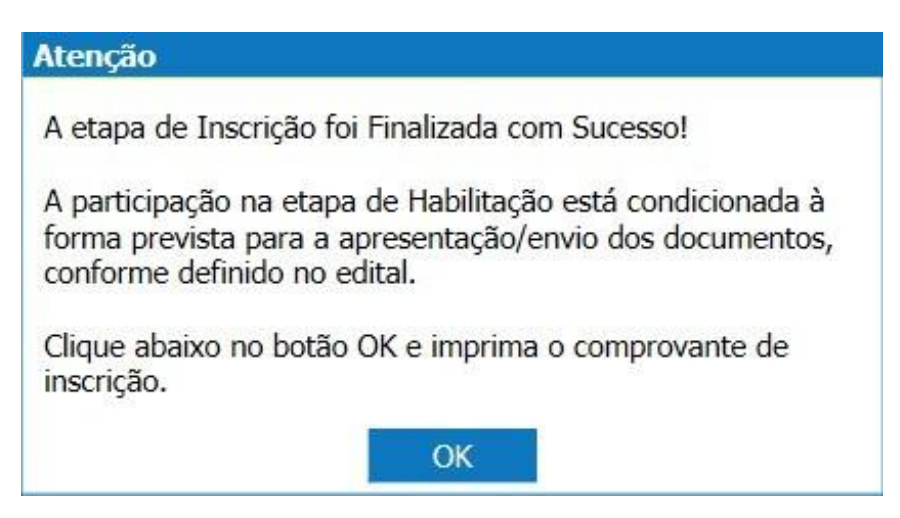

**Observação: De acordo com o Edital vigente não será necessário o envio de nenhum documento físico ao SEBRAE/SC.**

## <span id="page-19-0"></span>**7. Comprovante de Inscrição**

Opções disponíveis no relatório:

- **Visualizar e Imprimir Inscrição**
- **Visualizar**
- **Alterar Dados da Inscrição**

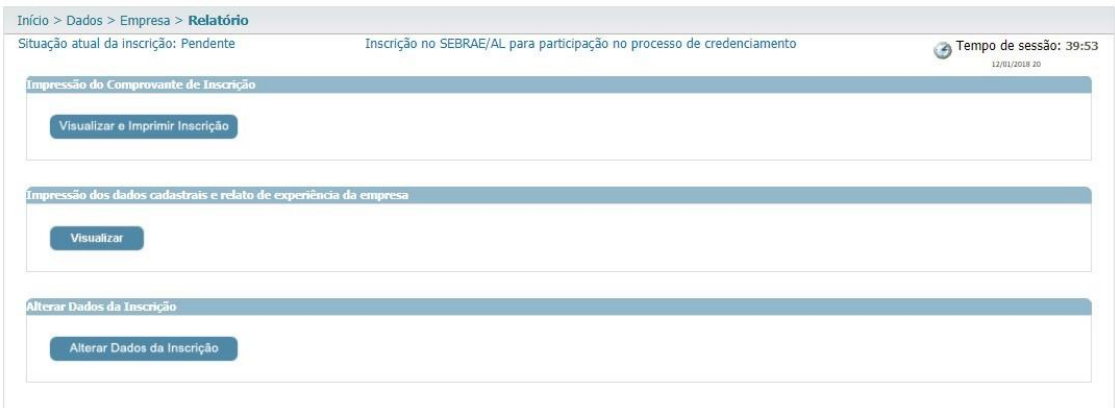

Relatório dos dados cadastrais da empresa:

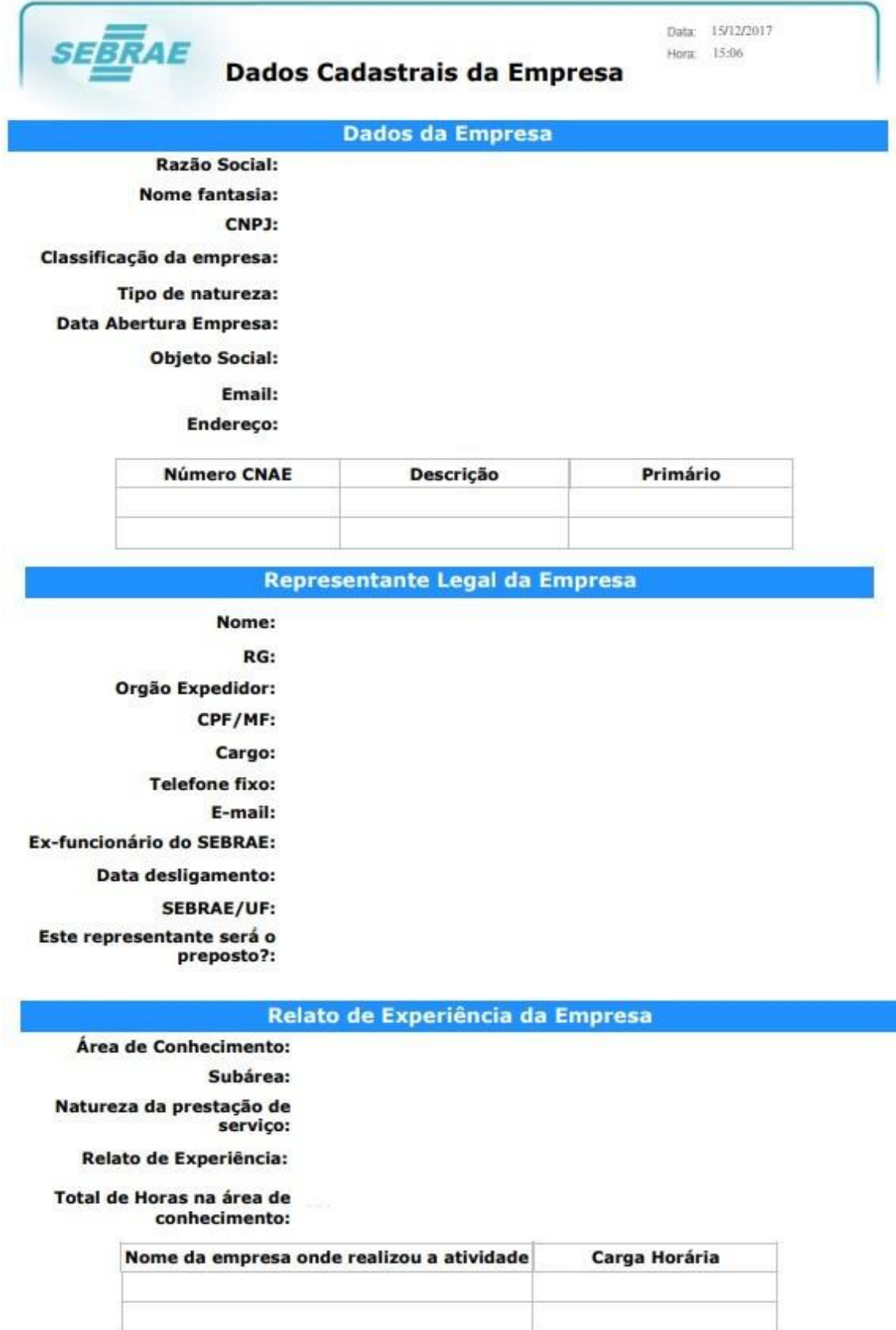

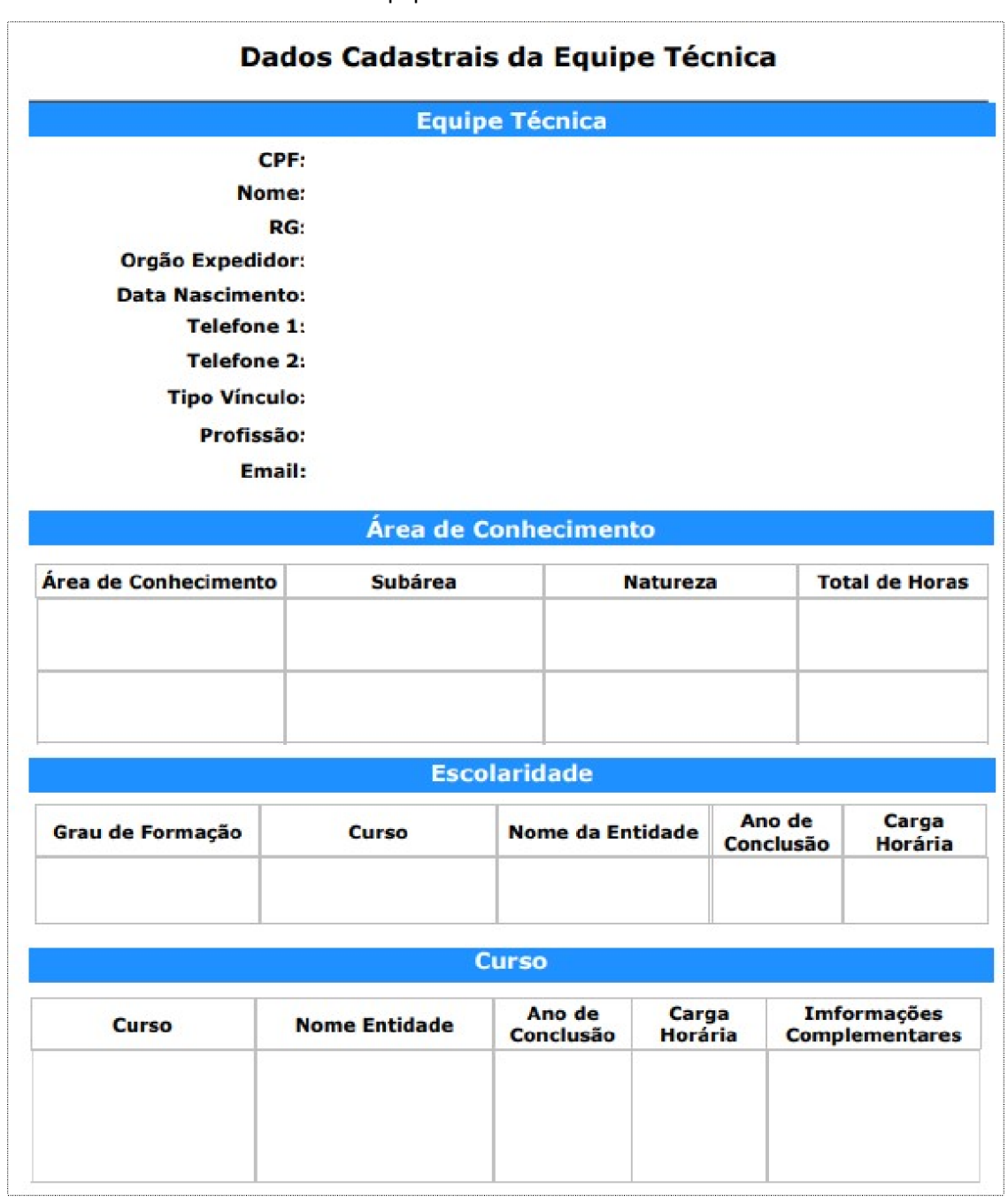

Relatório dos dados cadastrais da equipe técnica.

## <span id="page-22-0"></span>**8. Parecer Parcial**

Durante o prazo do parecer parcial siga as orientações para ajustar o(s) atestado(s) de capacidade técnica na inscrição.

- Acesse a inscrição;
- Para realizar o ajuste a **"Situação atual da inscrição:"** deverá estar **"Em Ajuste"**;
- Clique em **"Área de Conhecimento"**;
- No quadro "**Áreas cadastradas**", clique no ícone **"Editar"** da área, subárea e natureza que deseja ajustar;

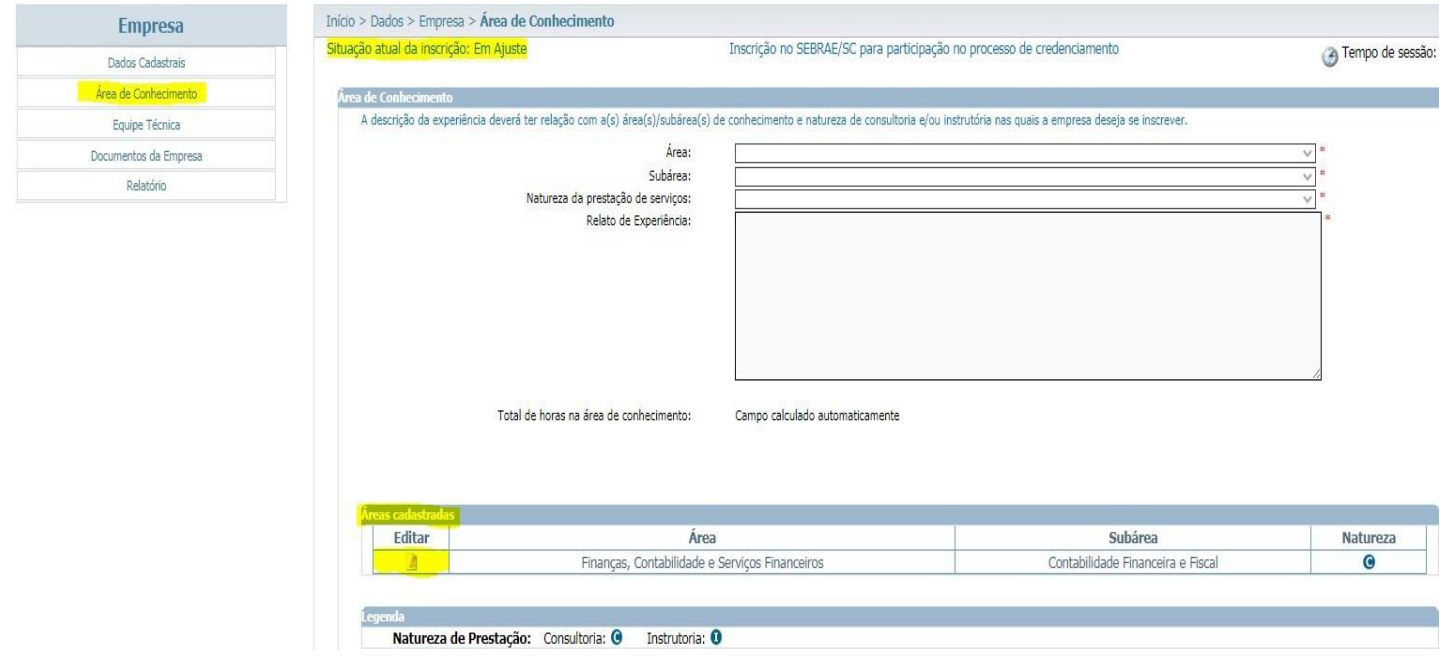

• No quadro "**Atestados**", clique no ícone **"Editar"** para substituir o documento atual por um novo documento;

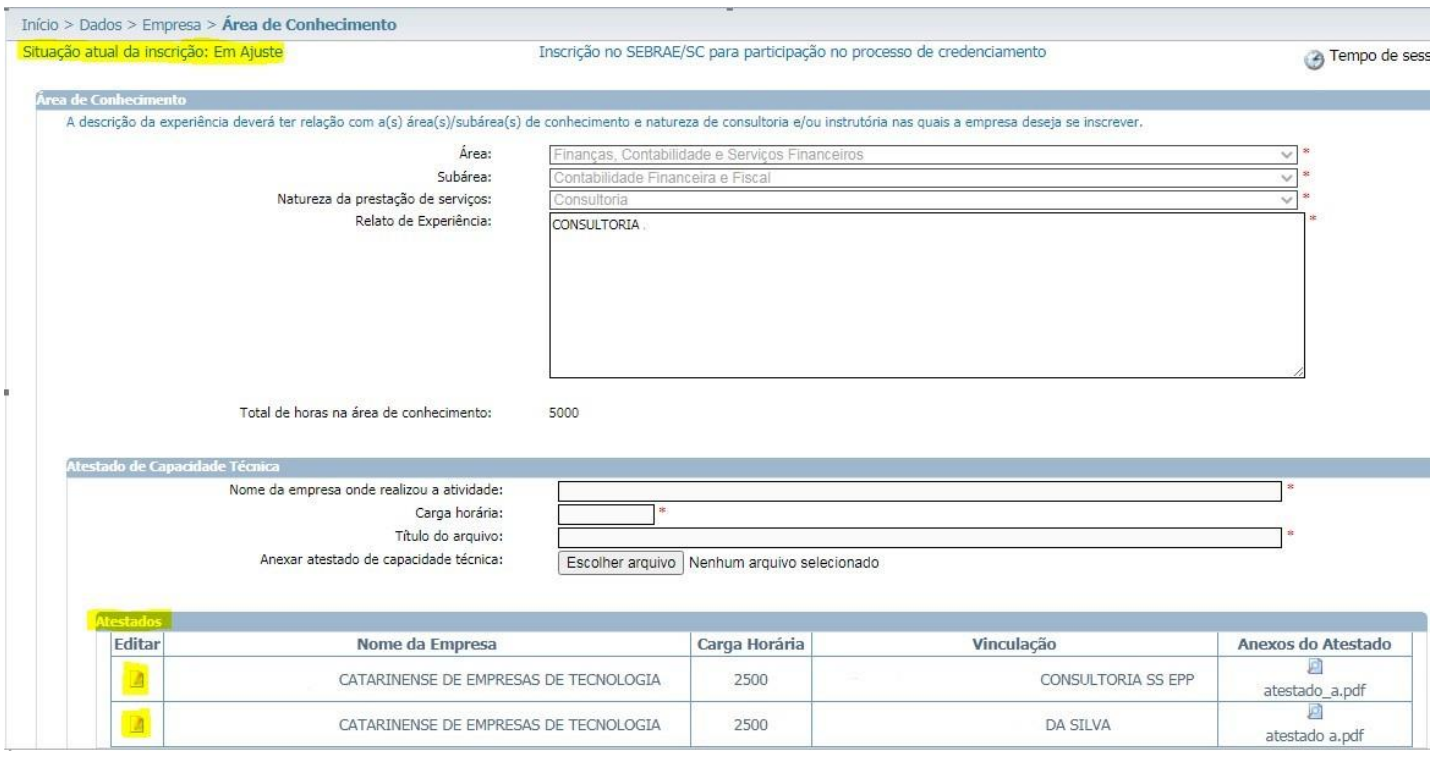

- No quadro "**Atestado de Capacidade Técnica**", observe que os campos estão desbloqueados para o preenchimento. Preencha os campos se necessário;
- Clique em "**Escolher arquivo**" para a inserção do novo documento;

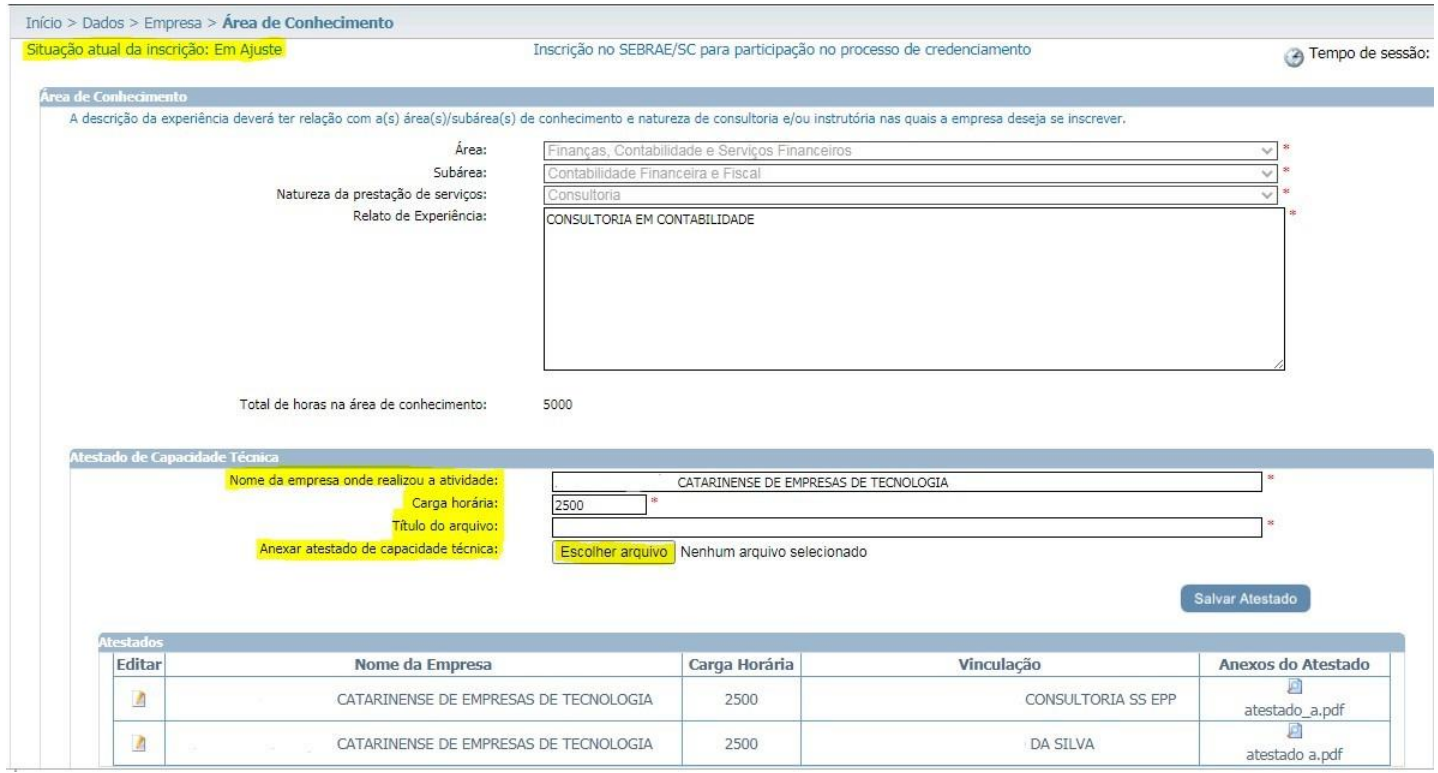

- Após a inserção do novo documento, aguarde o carregamento do arquivo;
- Para concluir o(s) dado(s) e o(s) documento(s) ajustado(s) clique em **"Salvar Atestado".**

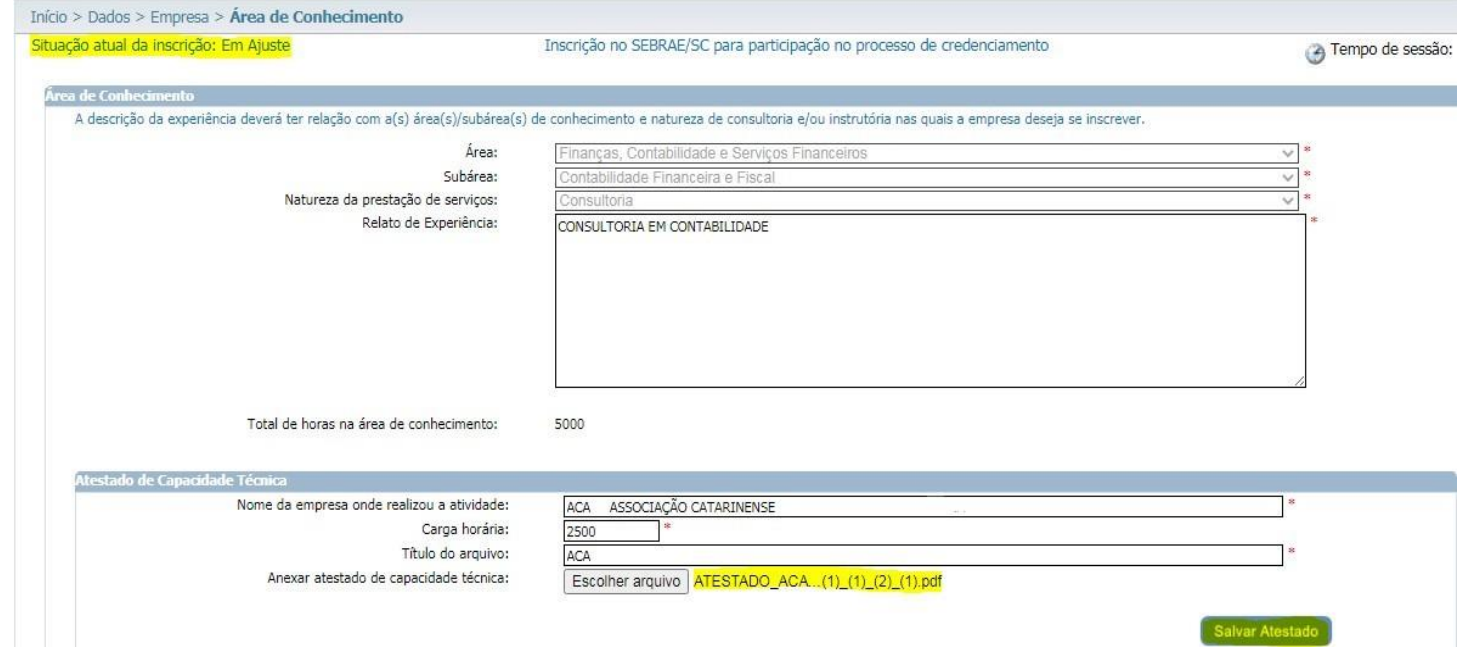

## Manual de Inscrição da Empresa Candidata

- Clique em **"Documentos da Empresa"**;
- Lembre-se para analisarmos os ajustes realizados, clique no ícone **de Finalizar**

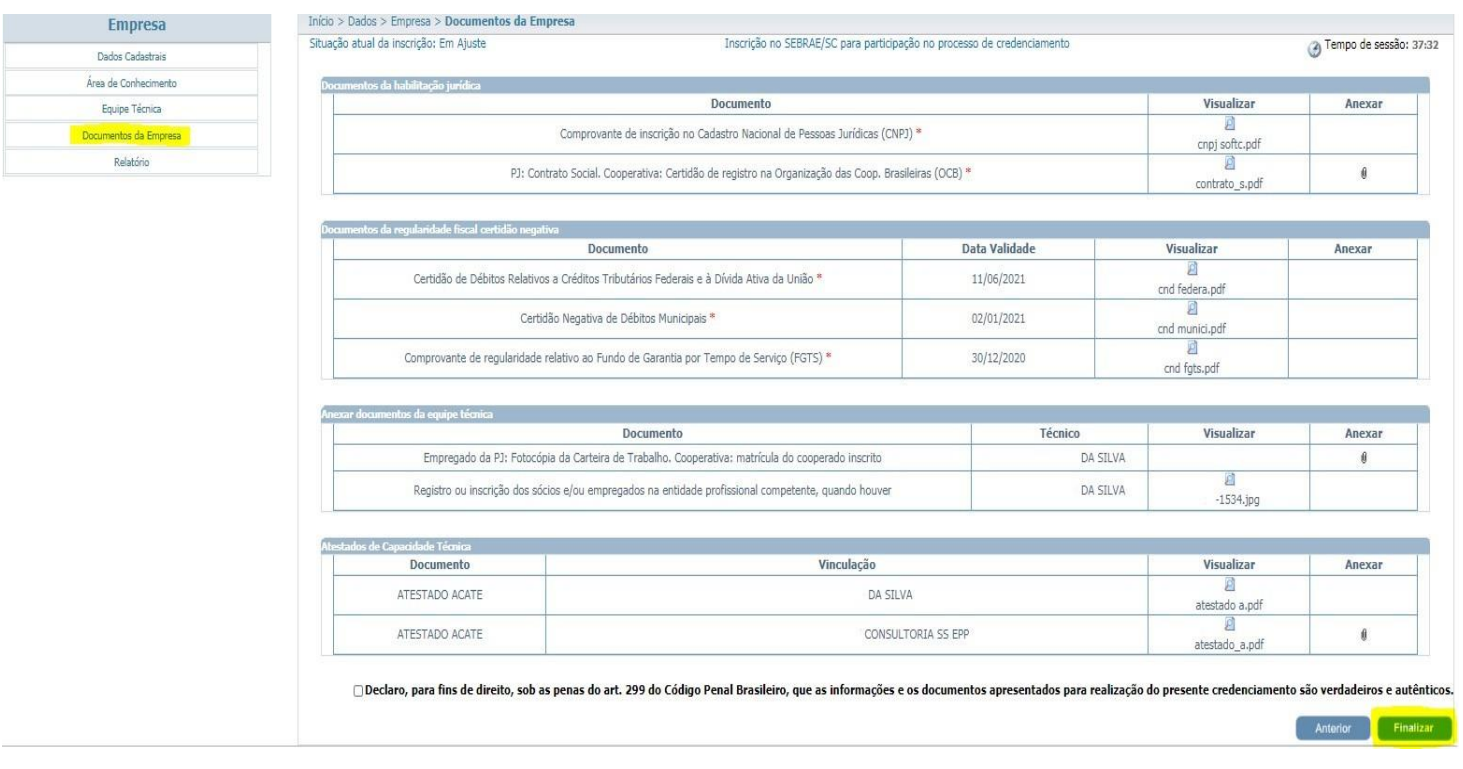

**Observação: Repita o mesmo procedimento para equipe técnica se necessário.**